This quick reference guide demonstrates how to manage your account in the Kentucky Vendor Self Service (VSS) Application.

Kentucky Vendor Self Service can be accessed at: https://vss.ky.gov

If you have technical issues or specific questions regarding the application, please reach out to the Finance Customer Resource Center at <a href="mailto:Finance.CRCGroup@ky.gov">Finance.CRCGroup@ky.gov</a> or by calling 877-973-HELP Monday through Friday, 8:00 a.m. to 4:30 p.m. (EST)

For Solicitation or Contract questions and support, contact the buyer listed on the Solicitation or Contract.

1. Go to https://vss.ky.gov and Sign In to Your Vendor Account

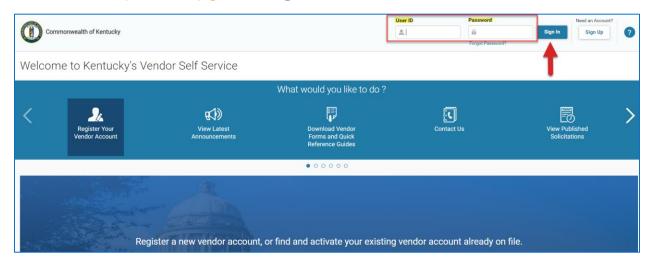

2. In the Account Summary, Click Account Maintenance or My Account

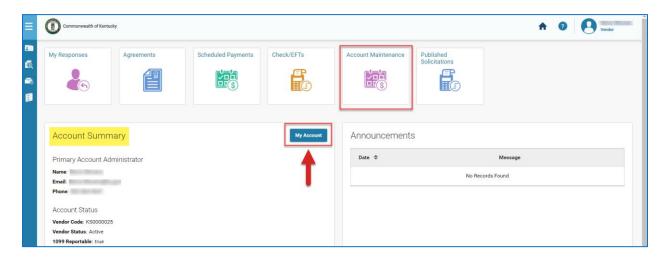

ACCOUNT MAINTENANCE PAGE 1 | 11

3. On the **Edit My Account** Screen you will see the following tabs across the top of the page. **Click on any tab** to manage the information in that section.

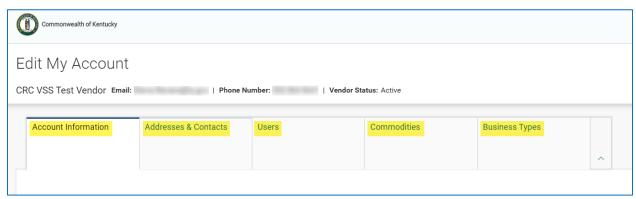

Account Information - Update Legal Name, 1099 Address and Organization Info Addresses & Contacts - Add or Update Address & Contact Information Users - Add, Edit or Delete Individuals who have Access to Your KY VSS Account Commodities - Add or Delete Goods & Services Provided by Your Business Business Types - Add or Delete types that Apply to Your Organization

4. Update Taxpayer ID or 1099 Address - Click 3 Dot Menu & Then Change TIN

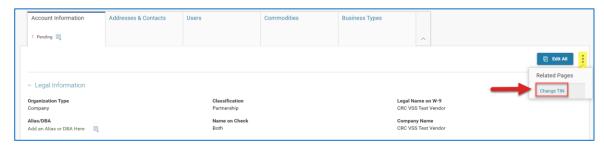

Fields highlighted below are available for Update, click Save & Close once Complete

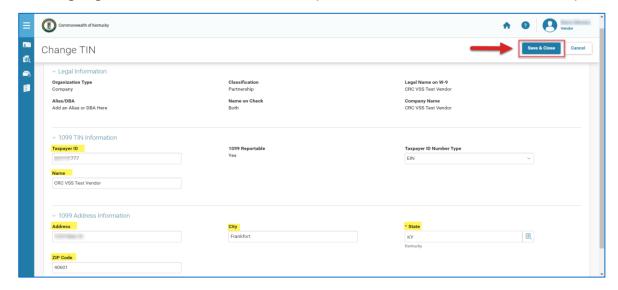

ACCOUNT MAINTENANCE PAGE 2 | 11

### Click Submit to Confirm Changes

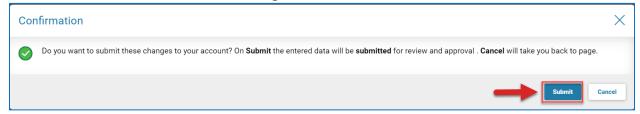

5. Update Account Information - Click Edit All to change Legal and Organization Info

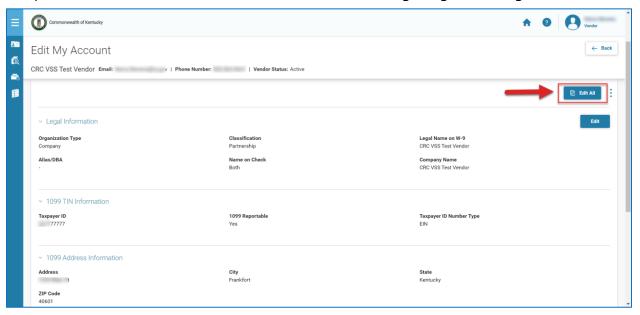

#### Add An Alias/DBA or Change Your Legal Name, Click Save

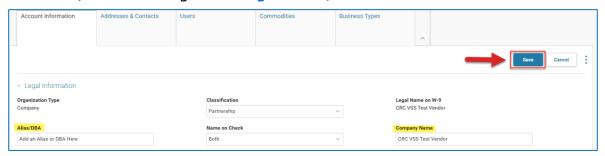

#### Click Submit on the Confirmation Window

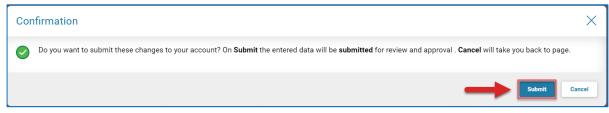

ACCOUNT MAINTENANCE PAGE 3 | 11

### 6. Update or Create Addresses & Contacts

To Update An Existing or Obsolete Address - Click Addresses & Contacts Tab Click the 3 Dot Menu Next to the Address you want to Update Then Click Edit

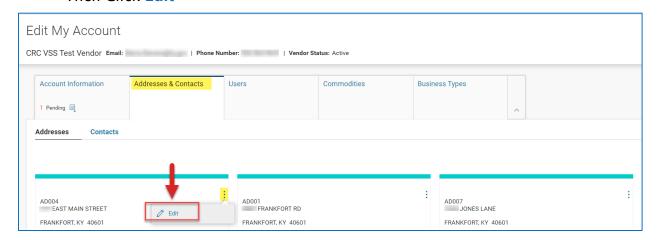

Correct Needed Fields, Taking Note of which Address Types will be Affected Click Save & Close

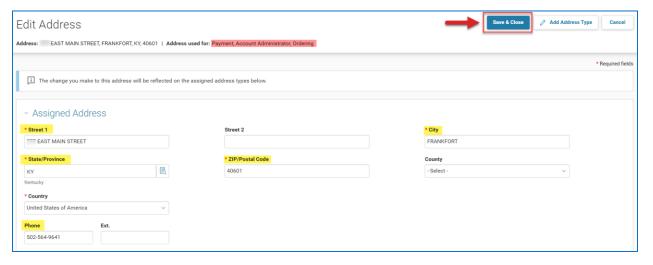

To Add a New Address, Click Address & Contacts Tab, then Click Create Address

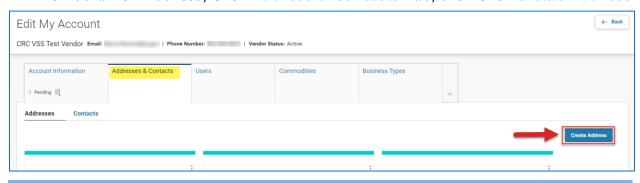

ACCOUNT MAINTENANCE PAGE 4 | 11

Create New Address Continued:

Enter the Required Highlighted Fields within the Create Address Window
Then Click Continue to Address Types

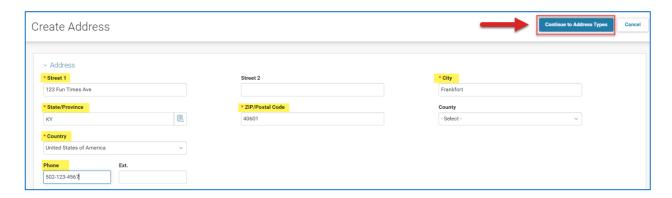

### Select the Correct Address Type:

Ordering Addresses are for Contracts & Purchase/Delivery Orders

Payment Addresses are where payments will be mailed when EFT is not utilized

#### Enter an Active Date

Choose a Current Contact or Create a New Contact Using the Fields Below

#### Note: Default Should Be No

- If new address is needed as default, update the existing default address first

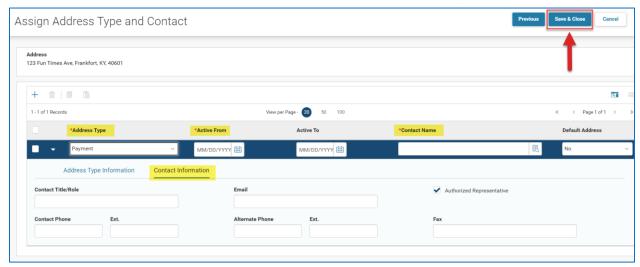

#### Click Save & Close

ACCOUNT MAINTENANCE PAGE 5 | 11

To **Update** a Contact, Click the **Addresses & Contacts** Tab, then **Contacts** Tab Click the 3 **Dot Menu** and Then Click **Edit** 

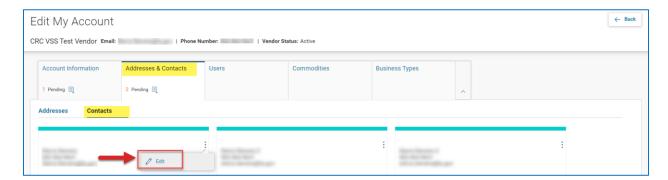

On the Edit Contact screen, Update the Highlighted Fields and Click Save & Close

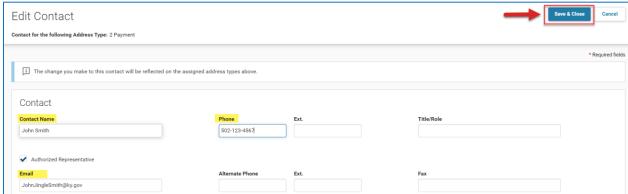

You can view **Pending Changes** on the Addresses & Contacts Screen Use the scroll bar on the right to View all Updates

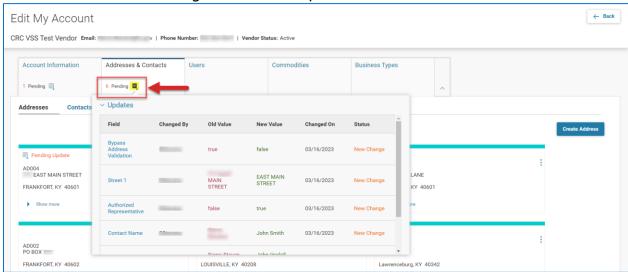

Pending Changes should be Approved within 1 Business Day

ACCOUNT MAINTENANCE PAGE 6 | 11

7. Add, Update or Delete Vendor Self Service Users – Click the Users Tab Click Add User to Setup a New User Account

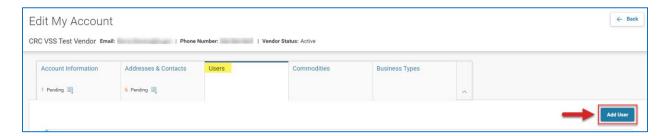

#### Each Tab Below Will Need to Be Completed with the Highlighted Fields

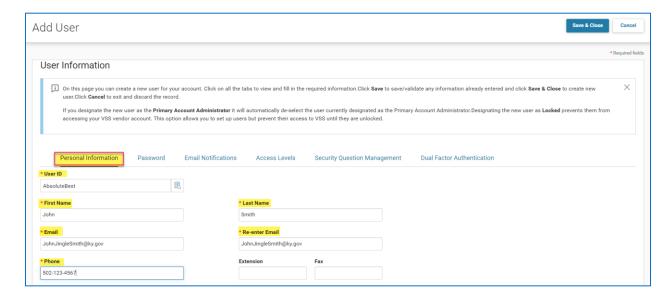

#### Click the Password Tab, Then Enter Password & Confirm Password

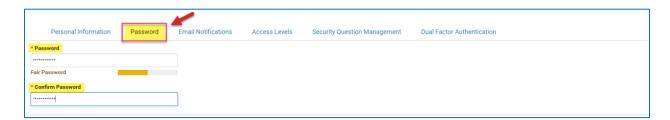

#### Click Email Notifications, Then Check Appropriate Boxes

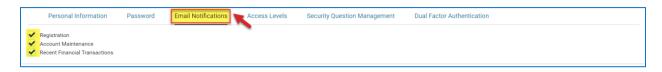

ACCOUNT MAINTENANCE PAGE 7 | 11

VSS User Creation Continued:

### Click Access Levels, Select Primary Access Level as Well as Optional Access Levels

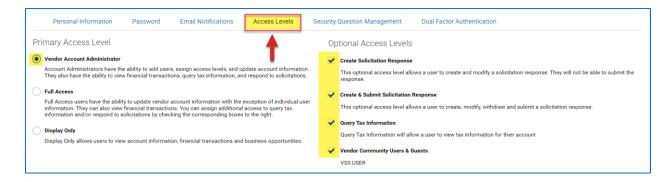

### Click Security Question Management, Select a Question and Enter the Answer Twice

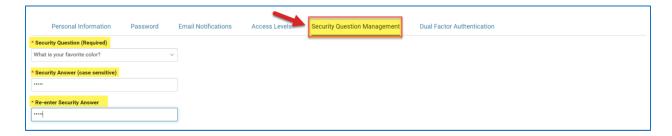

#### Click Dual Factor Authentication, Setup is Optional, Enter Email & Phone

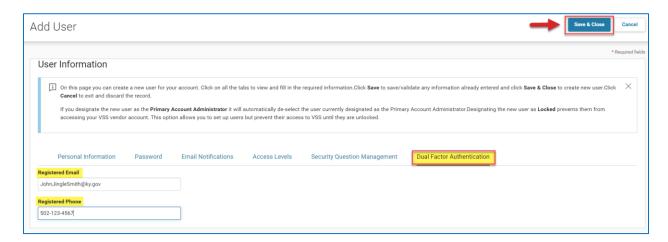

#### Click Save & Close

ACCOUNT MAINTENANCE PAGE 8 | TT

To **Update** or **Delete** an Existing User, Click the **Users** Tab From the 3 **Dot Menu** adjacent to the User, Click **Edit** or **Delete** 

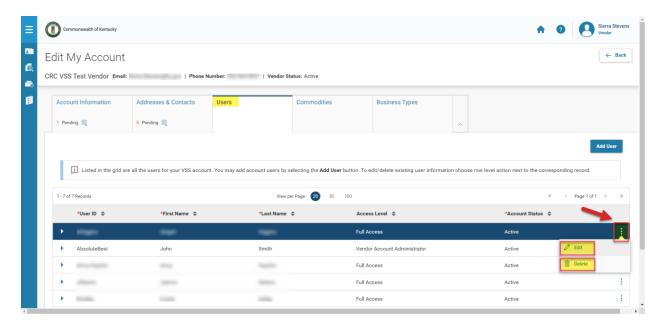

If **Edit** is Chosen the Edit Window will appear, Navagate through **Tabs** to Update Fields Click **Save & Close** once All Tabs are Updated Accordignly

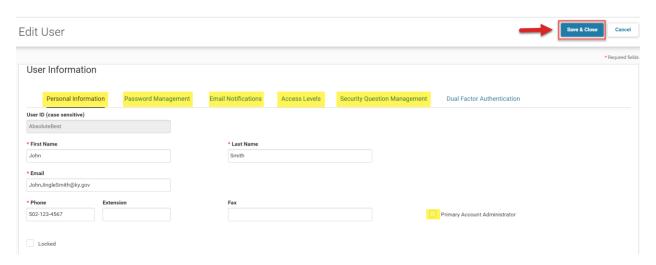

If **Delete** is Chosen a Confirmation Screen will Appear

Click Yes to Permanently Delete User

Are you sure you want to delete this record?
Clicking Yes will permanently delete the selected record/s.
Also, any data that is unsaved will also be deleted.

ACCOUNT MAINTENANCE PAGE 9 | 11

### 8. Add or Delete Commodities

Click Commodities Tab and Then Click Add Commodity/Service

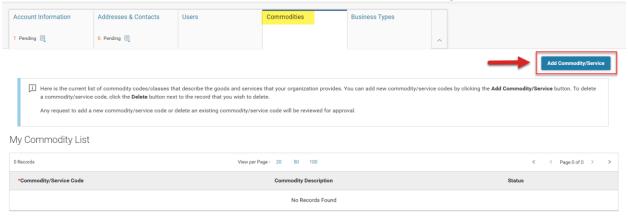

If You Know the Specific Commodity Codes, Enter Those (Separated by a Comma) in the Commodity/Service Code Field

Or Enter a Keyword in the Commodity/Service Description, Then Click Search

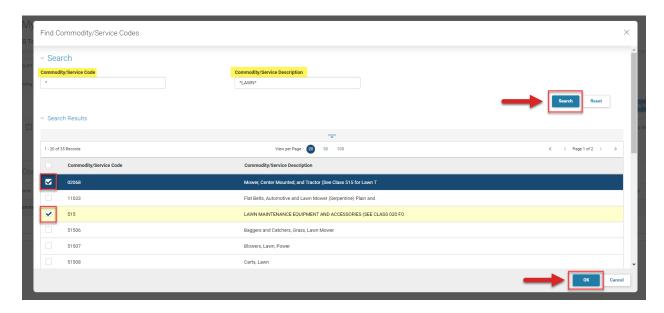

Check the Box Next to the Desired Codes and Click OK to Add Them to Your Account Selecting a 3 digit Class Code Subscribes You to all 5 Digit Codes within that Class

View Pending Additions under My Commodity List

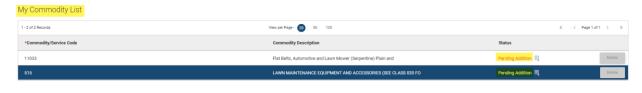

ACCOUNT MAINTENANCE PAGE TO | IT

A Complete Listing of Commodity Codes can be Found on the VSS Homepage under Download Vendor Forms and Quick Reference Guides

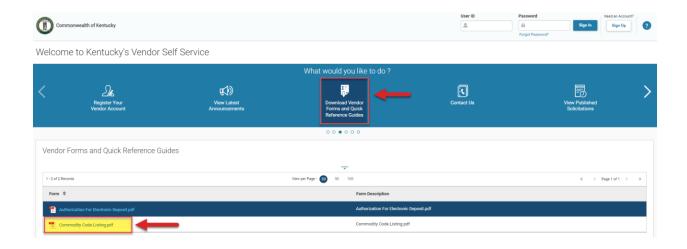

You Can Establish EFT ACH Direct Deposit of Payments for Your Vendor Account To Do So Download, Complete and Email Your Authorization for Electronic Deposit to Finance.CRCGroup@ky.gov

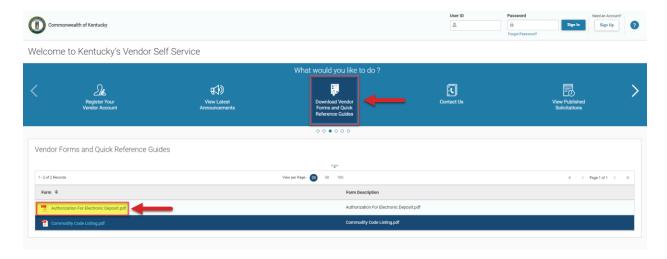

Kentucky Vendor Self Service can be accessed at: https://vss.ky.gov

If you have technical issues or specific questions regarding the application, please reach out to the Finance Customer Resource Center at <a href="mailto:Finance.CRCGroup@ky.gov">Finance.CRCGroup@ky.gov</a> or by calling 877-973-HELP Monday through Friday, 8:00 a.m. to 4:30 p.m. (EST)

For Solicitation or Contract questions and support, contact the buyer listed on the Solicitation or Contract

ACCOUNT MAINTENANCE PAGE 11 | 11